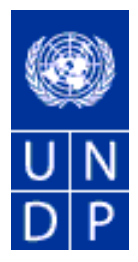

# eTendering Supplier Training Guide

## TABLE OF CONTENTS:

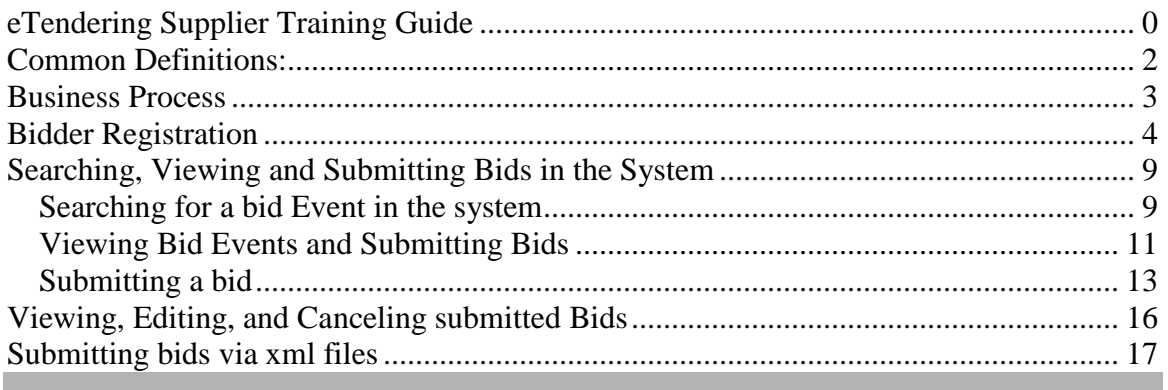

## <span id="page-2-0"></span>**Common Definitions:**

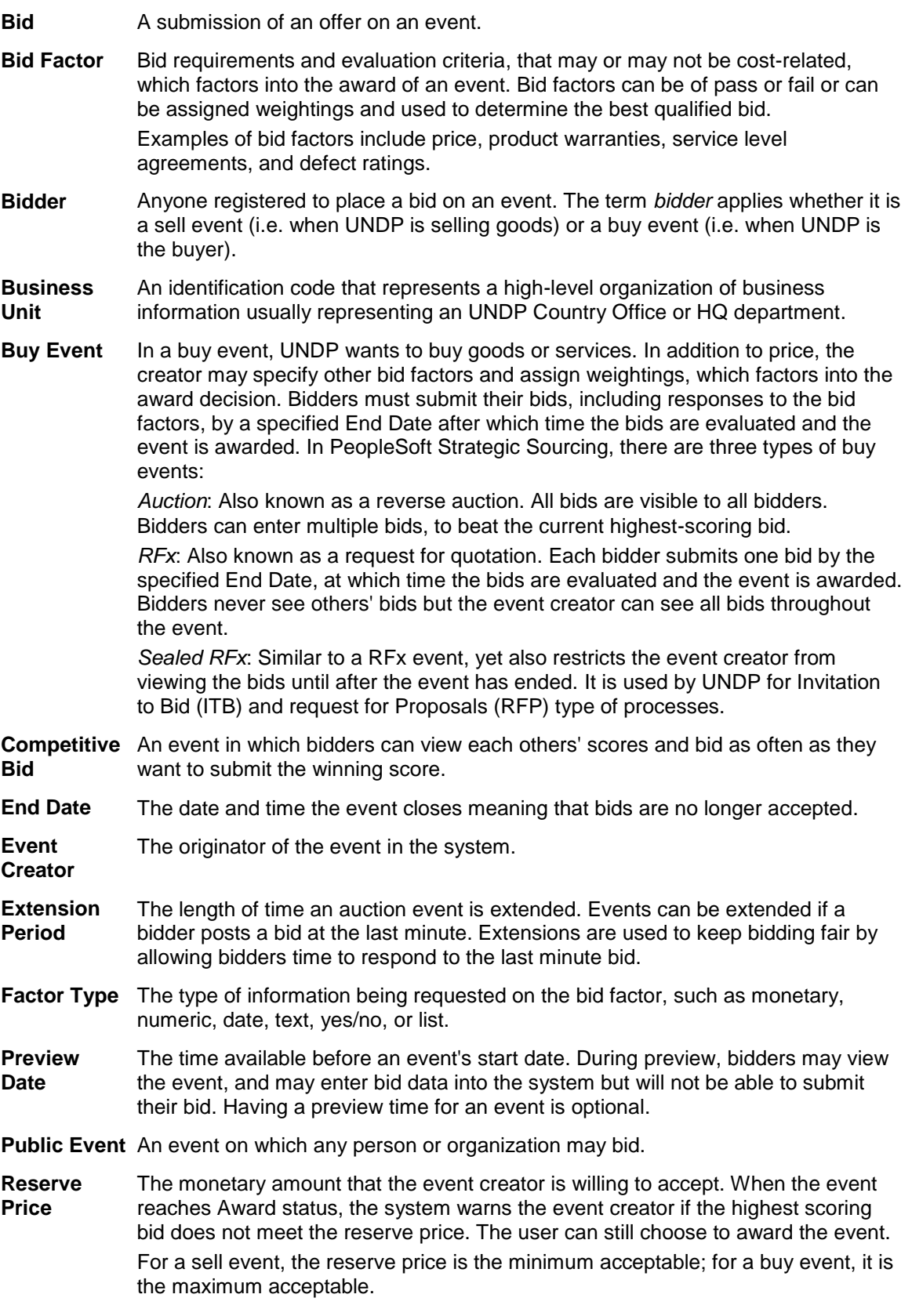

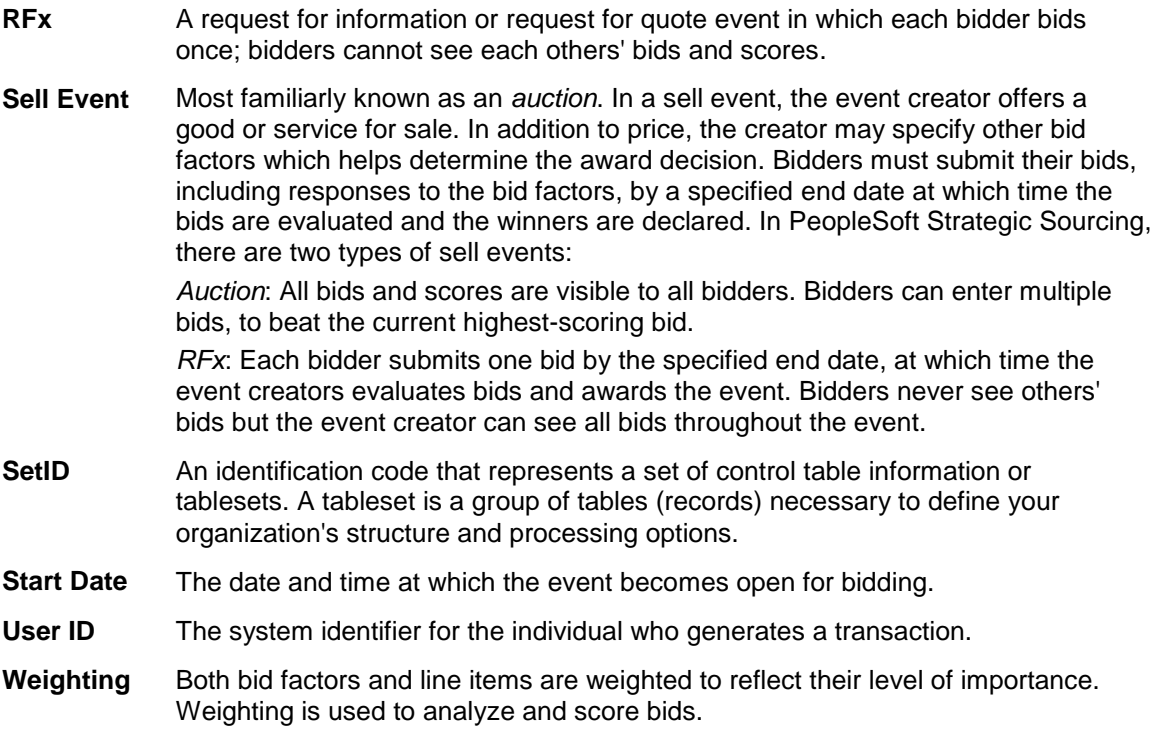

### <span id="page-3-0"></span>**Business Process**

The eTendering module is designed to facilitate collaboration between buyers and suppliers of goods and services. Through the functionalities offered in the module, users (buyers) can manage bidding events, monitor participations, and evaluating offers, thus stream line the bidding process.

When creating an event, users have the option of inviting individual suppliers/ vendors or making the event public. An invitation is automatically sent to all invitees once the event is posted. **In order to participate in an event, suppliers must first register as a Bidder via the supplier portal** and then enter bids for the events that they are invited to. Features such as bid factors, allows users to assign weightings and ideal answers for evaluation purposes.

## <span id="page-4-0"></span>**Bidder Registration**

Introduction:

ETendering enables users to provide suppliers with a simple registration process. For users that do not already exist in the database as bidders, the registration process collects pertinent information about them such as name, email, address, and organization information if they represent one.

For the first time registrants, use the following details to login and create access:

[https://etendering.partneragencies.org](https://etendering.partneragencies.org/)

## **Username: event.guest Password: why2change**

## *Please note:*

- *1. It is strongly recommended to create your username with two parts, your first name and last name separated by'.", similar to the one shown above.*
- *2. Although the registration page enables them to create a user ID and password, the actual user name and password will be created and assigned by the Atlas security team will send a valid password to the registered email address. Once the supplier has been assigned a valid user name and password, they can see and bid on both public events and events to which you have invited him or her.*

Navigation: Manage Events and Place Bids > Register Bidder

1.) Enter bidder information: As soon as bidder logs in for the first time with the username and password above, bidders must register themselves following the steps below:

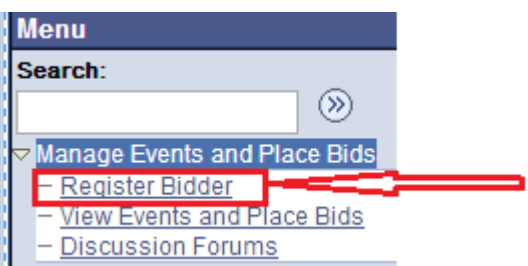

## **Bidder Registration**

## Step 1 of 6: Preliminary information.

These questions will determine the type of bidder you will become.

\* Required Field

1. Please select the type of bidder which best describes you.

**O**Business

**O** Individual

2. What type of bidding activities are you interested in?

- C Buying goods/Services
- Selling goods/Services

◎ Both

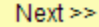

Cancel Registration

\* Required Field

#### **Bidder Registration**

#### Step 2 of 6: User Account Setup

Create a user account for your company. Optionally, if you want to add another user to access this account<br>please click on the 'Save and Add Another user' button. You can repeat it to add as many users as needed. \* Required Field

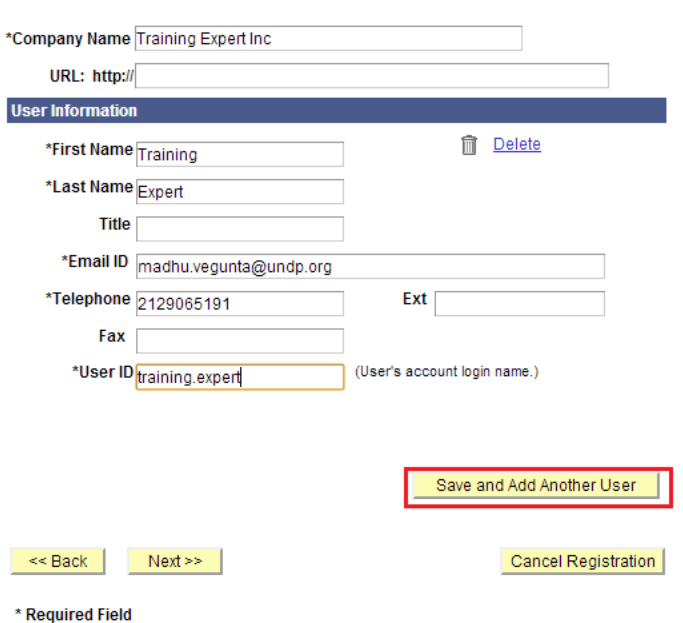

You can add several users under the same Bidder profile. Each added user will have their own User ID and password.

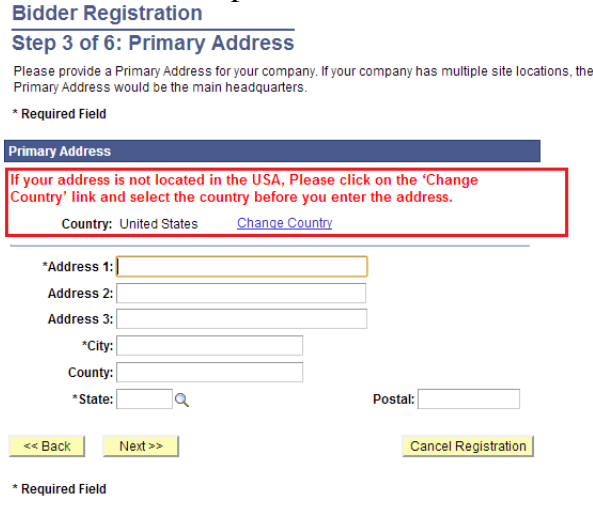

USA is selected by default. Please make sure to correct accordingly.

## **Bidder Registration Step 4 of 6: Other Account Addresses**

#### \* Required Field

The Primary Address you have entered for Training Expert Inc is: 1 Main Street New York, New York 10017, United States

If you need to make corrections, click the Back button and edit your fields.

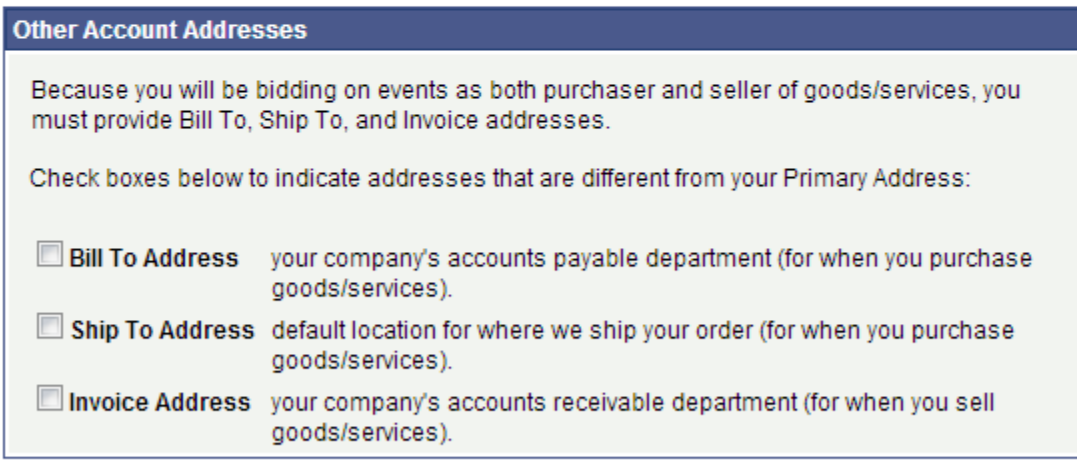

 $<<$  Back

 $Next$ 

Cancel Registration

\* Required Field

## **Bidder Registration**

## **Step 5 of 6: Address Contacts**

Please enter additional addresses as necessary. (This is required only if your Primary Address is not used for all address types.) Next, please designate each of your registered users to an appropriate address category. If you're not sure which address category is the best match, choose "Primary Address".

\* Required Field

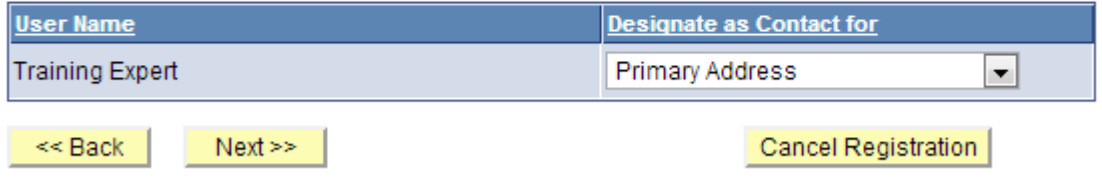

\* Required Field

## **Bidder Registration**

## Step 6 of 6: Terms and Conditions

Make sure you read the terms and conditions fully before continuing.

#### \* Required Field

I agree to be bound by the following Terms and Conditions:

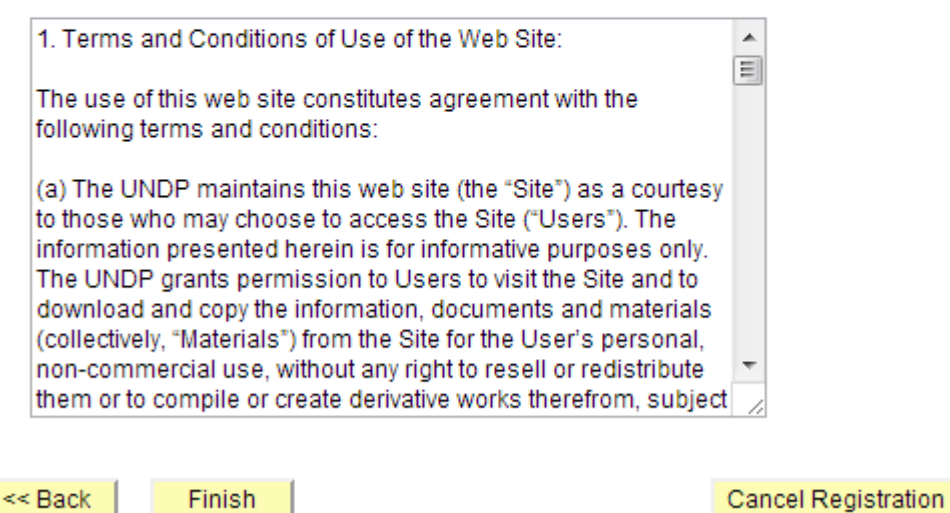

\* Required Field

## **Bidder Registration**

Bidder registration for Training Expert Inc was successful.

You will receive a confirmation email with your username and password. Please note there may be delay in granting the necessary access to you. Therefore, please close this browser completely and wait for 15 minutes and use the url provided in the email

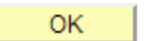

Please close the browser after this step and the system will send an automatic email to the registered address with a new password. Please wait for about 30 minutes to allow the system to update your profile to ensure proper access is granted and please use that password to log into the system to view and bid on open events.

### <span id="page-9-0"></span>**Searching, Viewing and Submitting Bids in the System**

Introduction:

When you are invited from UNDP directly to participate in a Bid Event you will receive an email notifications informing about the bid event and containing all Bid event attachments and direct link to the bid event in the system. You can also search for public event published in the system. All bid events in the system are also published in the UNDP website.

## <span id="page-9-1"></span>**Searching for a bid Event in the system**

Click on "Manage Events and Place Bids"

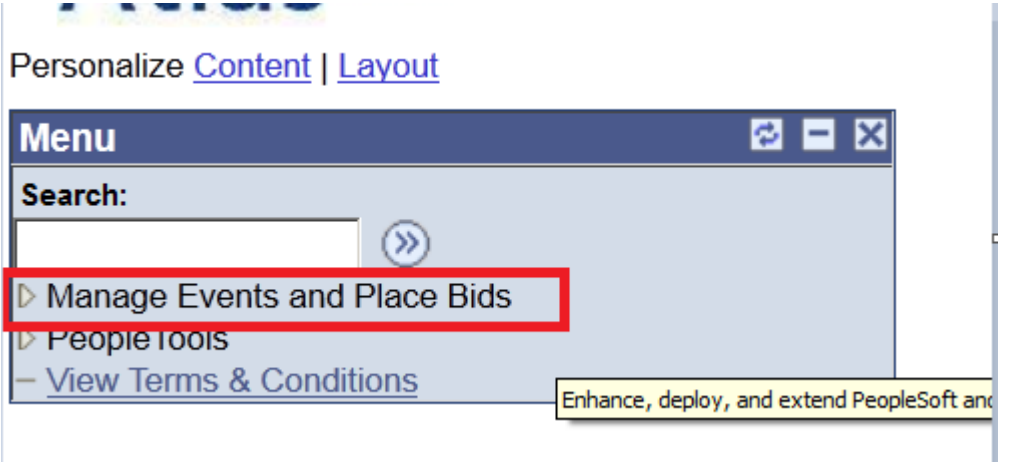

Menu will expand. Click again on "Manage Events and Place Bids"

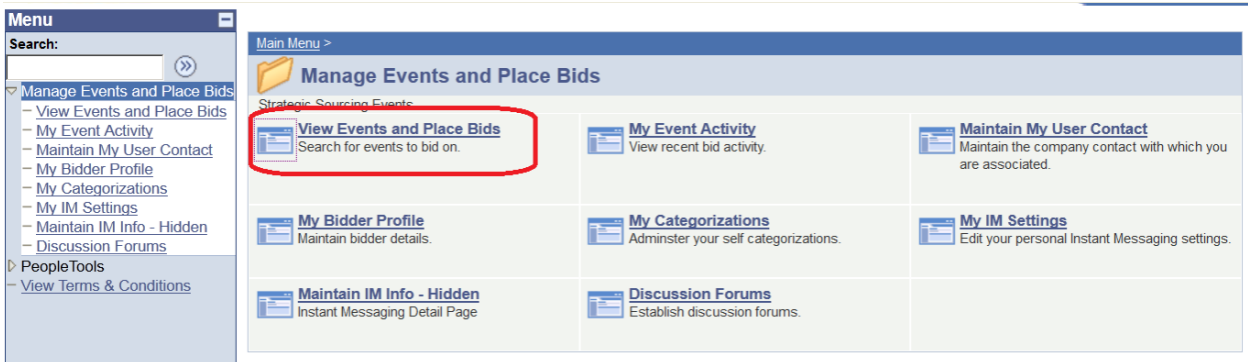

Search for the bid event you are interested. Several search fields are available. You have to select a filter, otherwise there will no search results shown:

## **/iew Events and Place Bids**

inter search criteria to locate an event for viewing or placing bids.

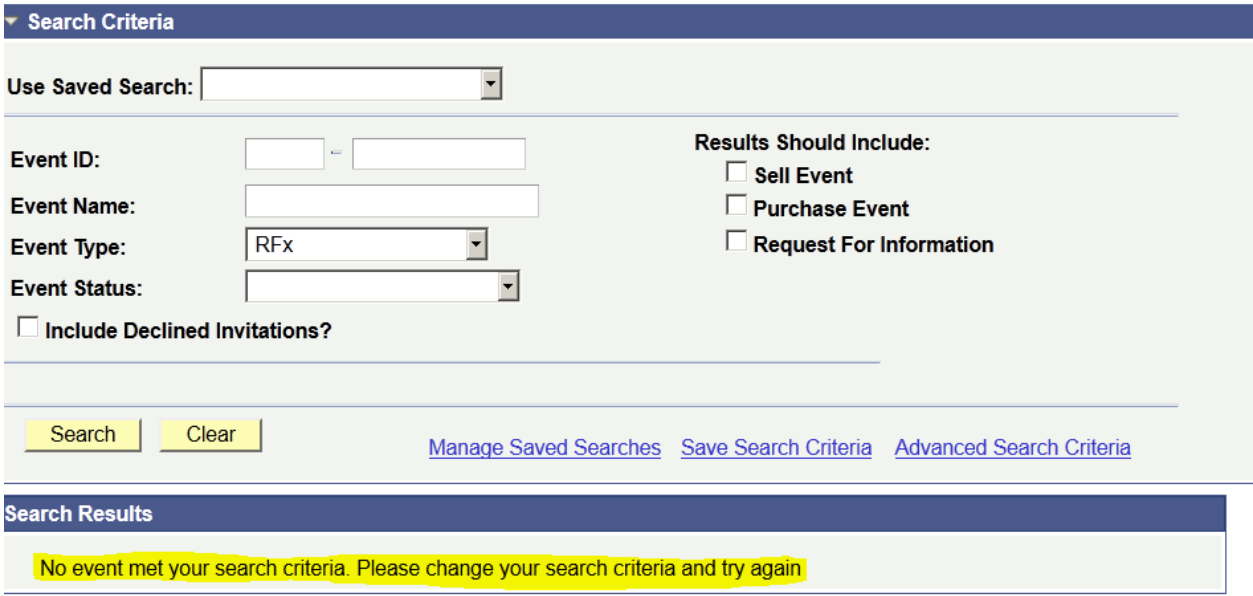

You can filter by type of event ("Results should include:" on the right or by specific bid event information on the left. You can also save search criteria for repeated use in the future.

## **View Events and Place Bids**

Enter search criteria to locate an event for viewing or placing bids.

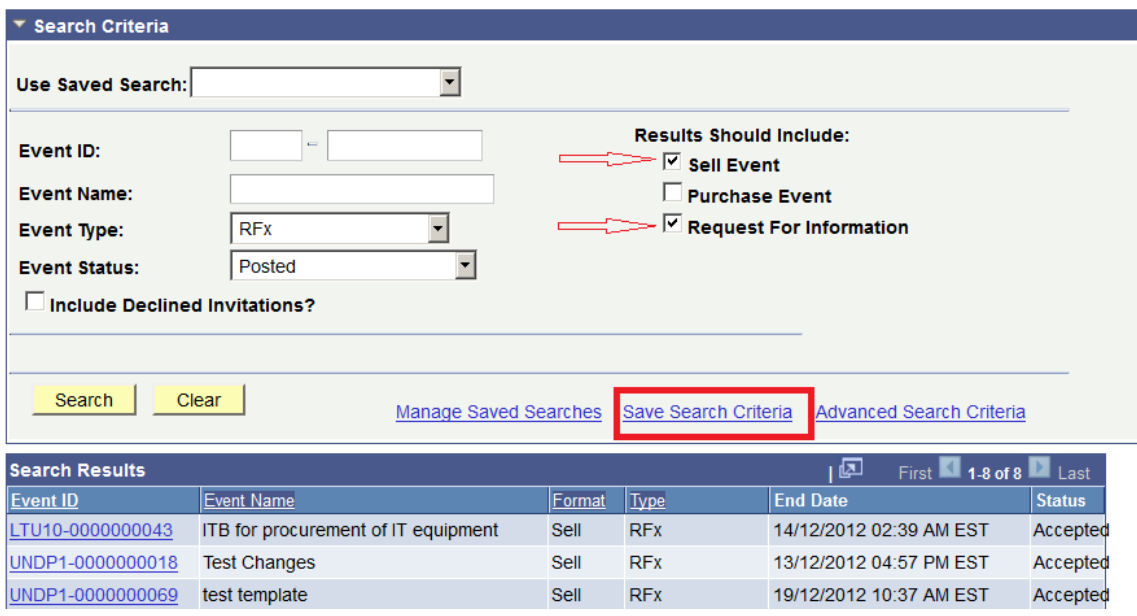

## <span id="page-11-0"></span>**Viewing Bid Events and Submitting Bids**

When you have found and selected the bid event you are looking for, the following screen will appear, showing basic information from the bid Event:

### **Event Details**

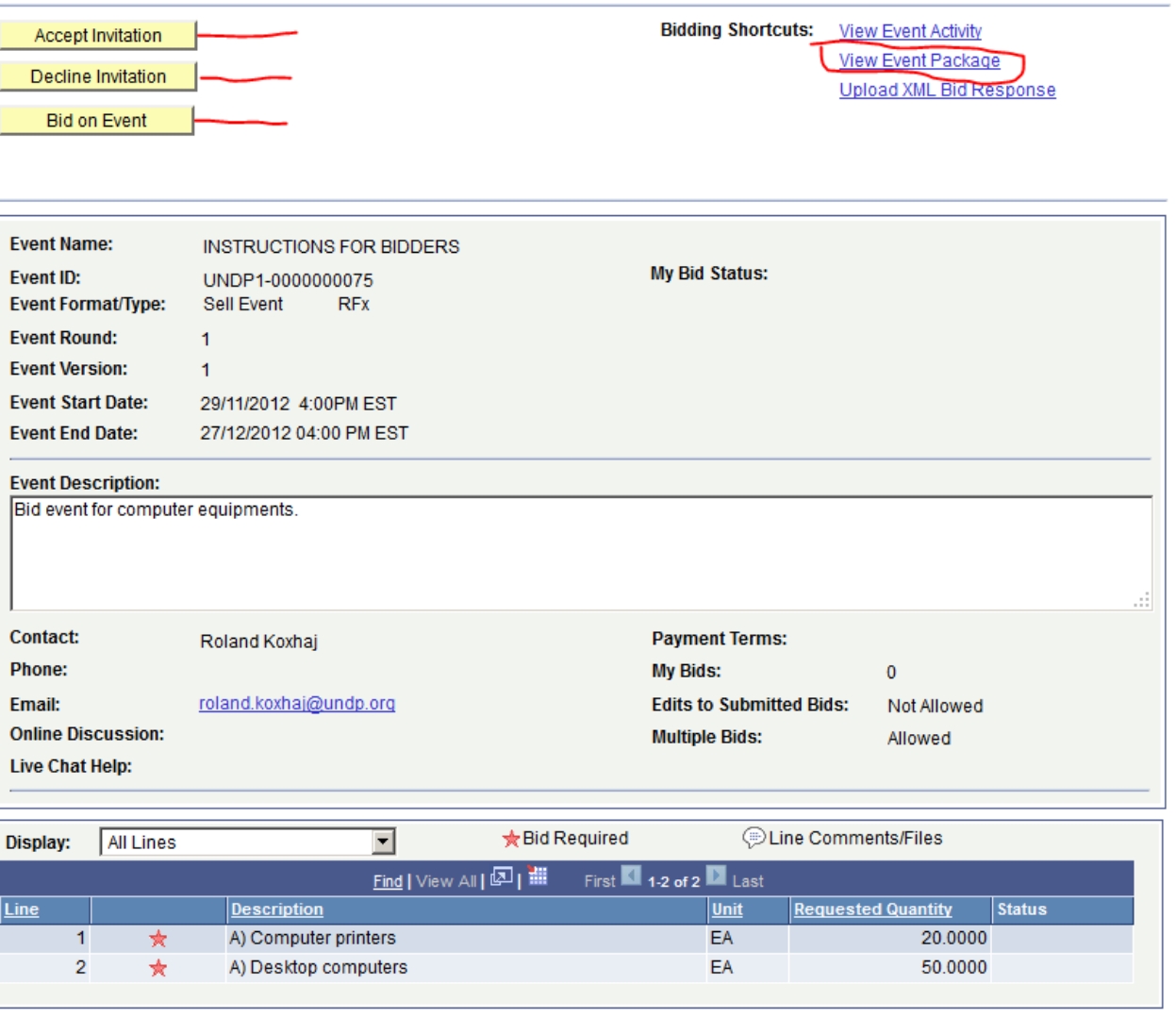

Return to Event Search

In order to view the documents attached to this bid, you must click on "View Event Package on the top right". It will prompt a screen with links to documents that can be downloaded.

If interested to participate in the event, click on "Accept Invitation". Important note: If you have not accepted the invitation, you will not be notified via email on changes or clarifications that may be made to the bid event during the bidding period. Accepting an invitation does not bind bidders to submit a bid eventually.

If you are not interested in participating in this bid event, click on "decline Invitation". You must provide a reason for not accepting to participate in the bid event.

Click on "bid on Event" when you are ready to submit your bid.

### <span id="page-13-0"></span>**Submitting a bid**

The first section of the bid event provided general information and coonditions of the bid event. This section cannot be modified by the bidder. You download also from here documents attached to the Bid Event by UNDP or upload your documents that are part of your bid, by clicking on "View/Add General Comments and Attachments".

Note: The file names cannot be more than 60 characters.

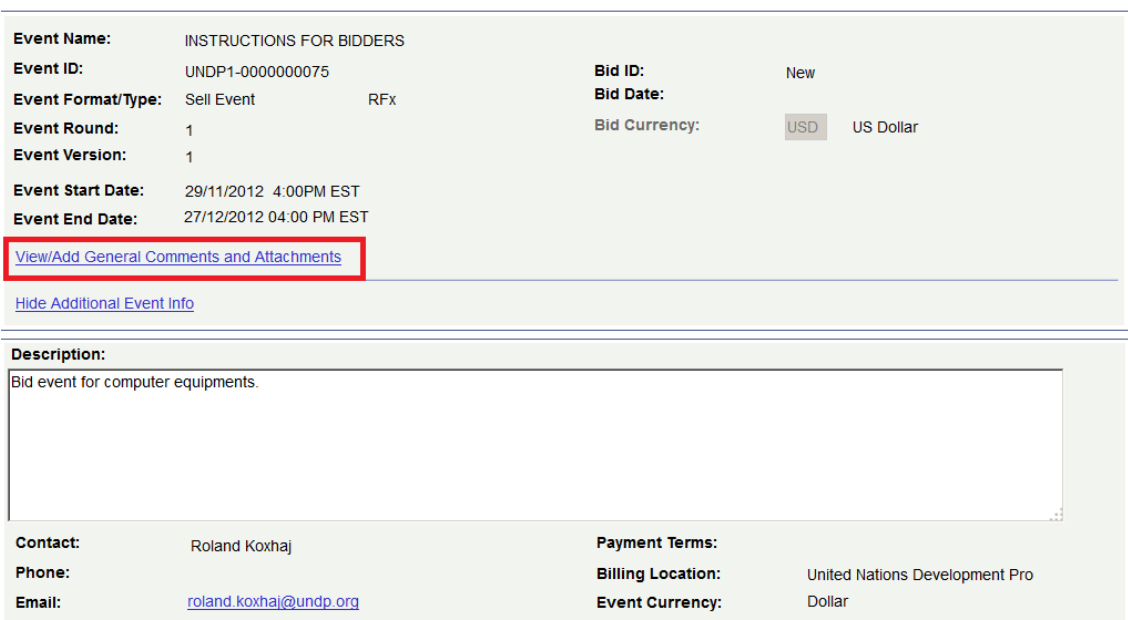

The first step in submitting a bid is to respond to the general requirements of the bid Event. Responses can be entered in different ways, depending on the type of the bid Factor. Bidders must respond to all questions marked as "Bid Required". In addition, some of the questions may be marked as "Ideal Response Required". Bidders must provide the response required in order to be able to submit their bid.

Bidder can upload documents that are specific to a certain question, e.g. the QA Certificates under the bid question related to QA certificates.

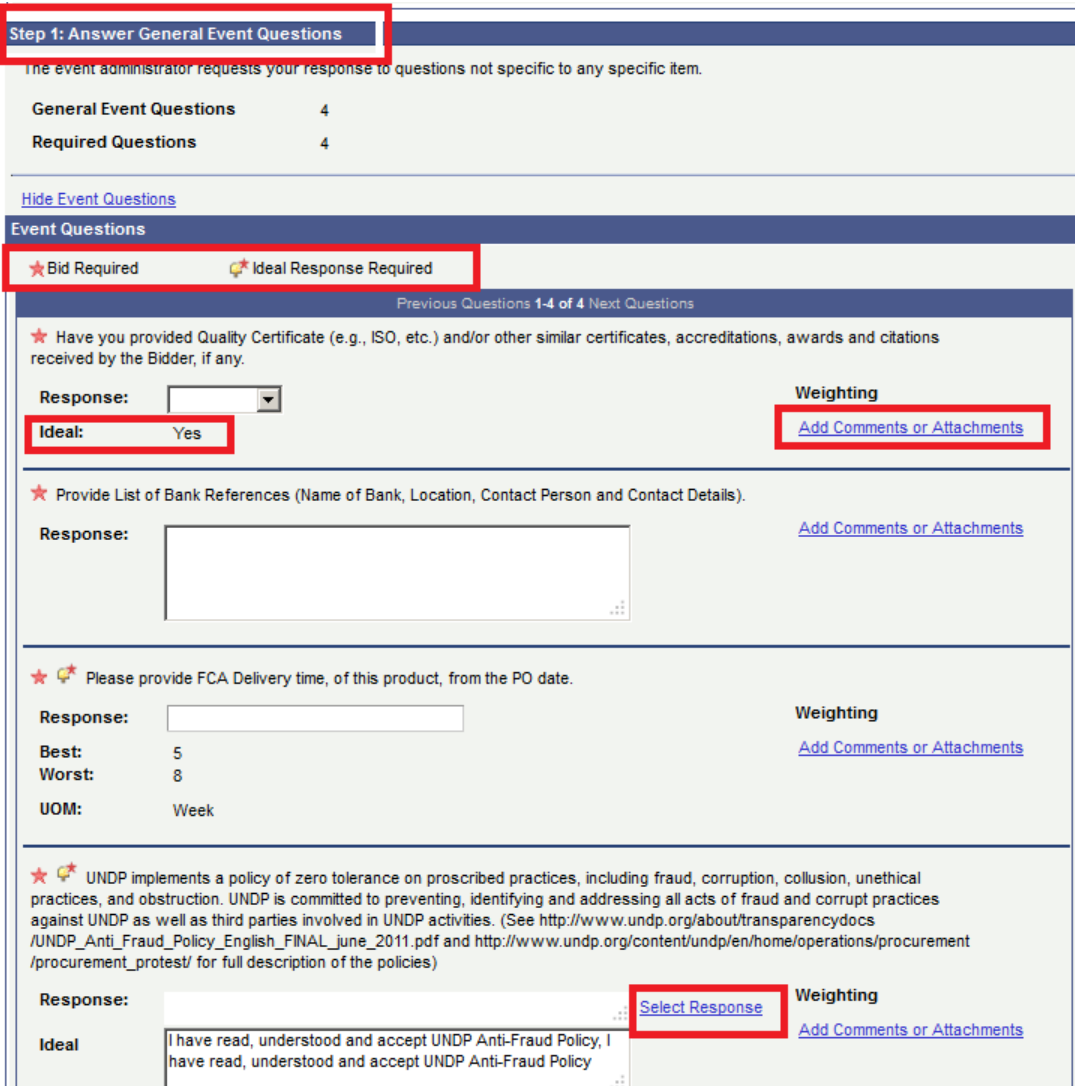

The responses for some of the questions can be entered by selected from the drop down tool, some can be free text or numbers, and some require the bidder to select from different options, e.g.

#### **Header Bid Factor List**

#### Business Unit: UNDP1 Event ID: 0000000075

UNDP implements a policy of zero tolerance on proscribed practices, including fraud, лÎ corruption, collusion, unethical practices, and obstruction. UNDP is committed to

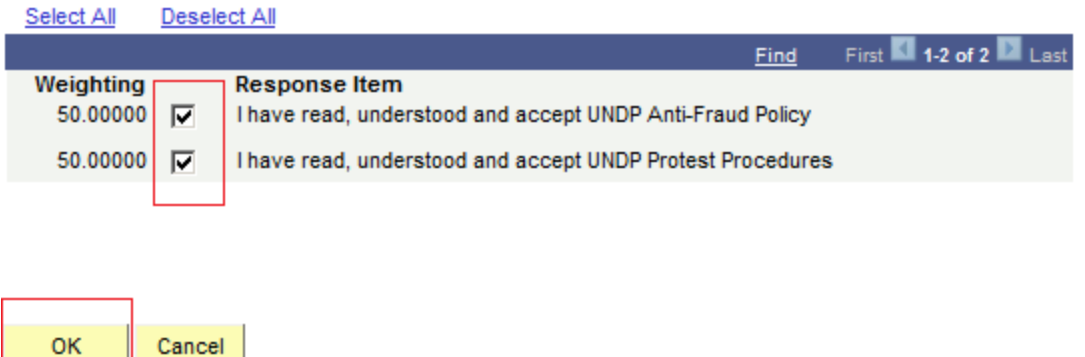

The second step is to submit the prices for all lines required and specific information related to each line. Bidders here can input the quantity that they are required to quote on and the unit price. The sytem will calculate the total per each line and the total of all lines. To make specific comments per each line or to upload documents that are specific to that line, e.g. the technical specification, you must click on the buble icon on the right of each line and a uploading screen will appear.

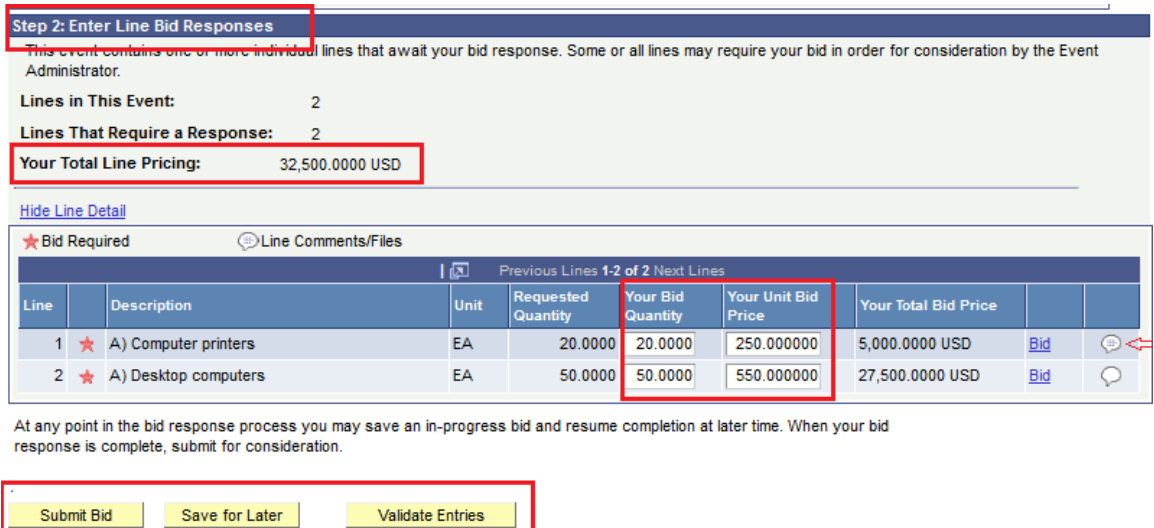

**Return to Event Search** 

Once you have submitted all the information required, you can either save your bid for later submission or submit it right away. Important note: If you "Save for Later" your bid is not submitted. A Bid is submitted only one you click on "Submit bid" in which case a confirmation email is received with a copy of the bid submitted.

You can click on "Validate entries" to check if the responses provided meet the minimum responses required in the bid event and confirm if the bid is ready to be submitted.

## <span id="page-16-0"></span>**Viewing, Editing, and Canceling submitted Bids**

Open you bid by going to "View Events and Place bids" and selecting the corresponding Bid Event. Click on "View, Edit or Copy from Saved Bids"

### **Event Details**

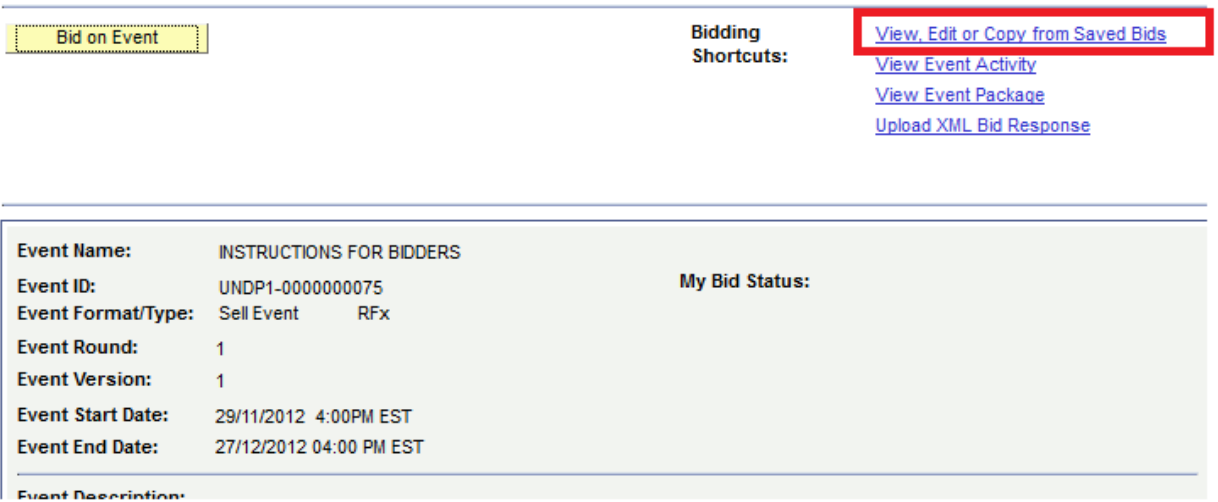

In the subsequent screen you can click on "view" to view the bid, or "copy" to make a copy of the bid.

To edit a bid, click on "copy". This way, you can use your original bid as a base and make necessary changes. Once you have made the necessary changes to you bid, click on "submit bid" to submit your new bid.

IMPORTANT NOTE: when you make a new bid, you must cancel the previous bid. UNDP does not accept multiple bids unless it is an alternative bid and it is explicitly allowed by UNDP to submit alternative bid.

To cancel a bid go to "View, Edit or Copy from saved bids" and click on "Cancel" on the bid that you wish to cancel. Pay attention to the Bid Status columns. If only one bid is required, then there msut be only one bid with status as "Posted".

## **View, Edit or copy from Saved Bids**

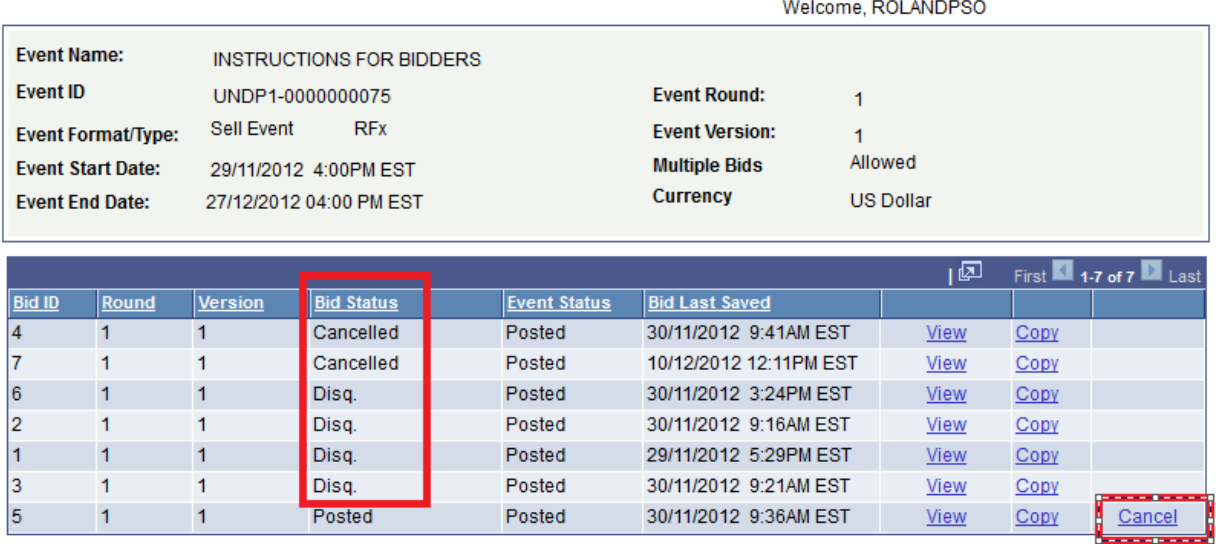

Return to Event Search

In some event, e.g. when alternative bids are not required, the event may be set up to not allow Bidders to submit a new bid. To edit your bid, you must simply edit the responses in your already submitted bid.

#### <span id="page-17-0"></span>**Submitting bids via xml files**

You can prepare your response off-line outside the system and then upload it in the system when ready, using xml files. To do this first you need to download the XML version of the bid event by going to "View Event Package" and then downloading Event bid Package in XML format. Once the page is downloaded, you must save it in your computer.

**Event Details** 

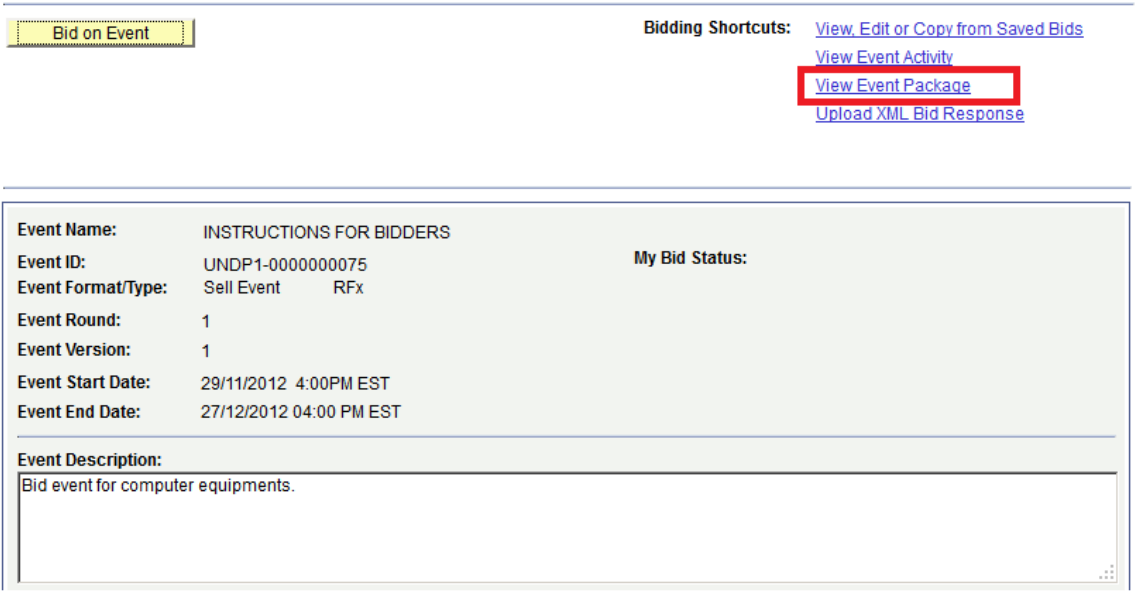

Then open Excel and open the save XML file from there. Note that you must open the XML file by "Open File" menu in Excel and not by clicking on the XML file itself in the folder.<br>K<sup>lopen</sup>

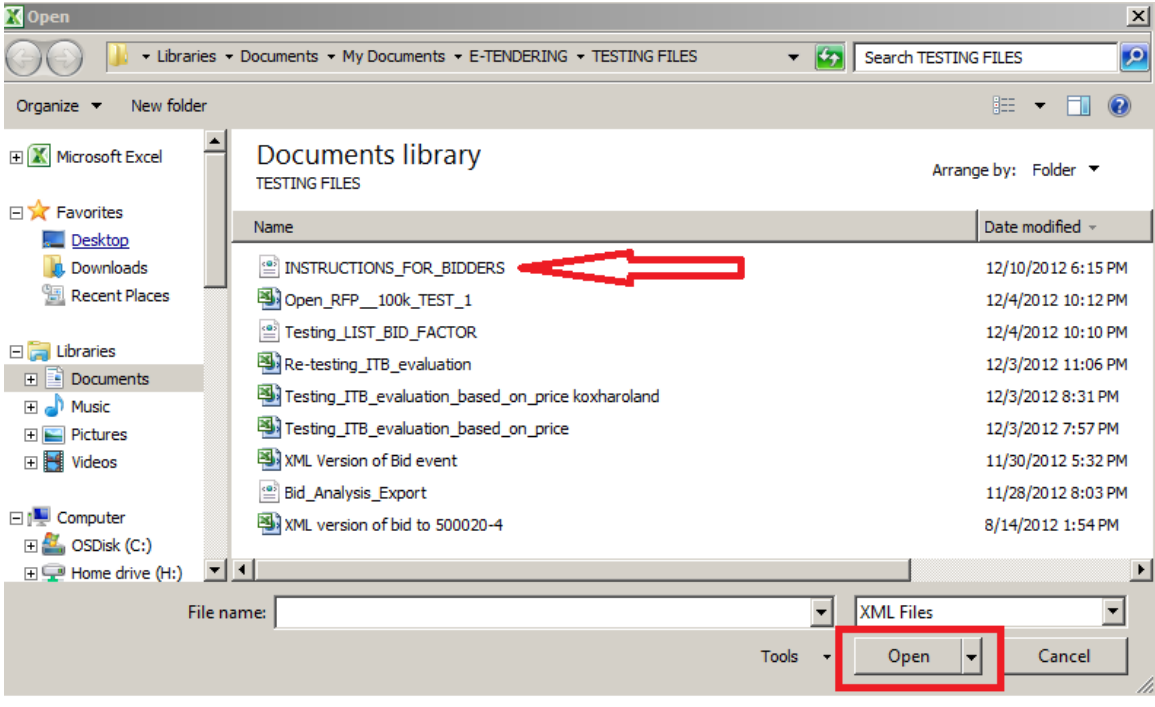

You can provide your responses in the excel table. Once responses have been provided you can save the files as an XML excel file and upload your responses in the system. Worksheet "General Details" is used to respond to the general bid factors and the worksheet "Line details" is used for completing the responses for each line item.

To upload the XML file into the system go to the start page of the Bid event and click on "Upload XML Bid Response".

NOTE: Documents cannot be attached through XML files. They must be uploaded in the system directly.